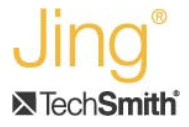

# **Embed an Image or Video in Your Blog with Jing**

Have a blog? Have a social networking page? What about your own website?

Have you ever wanted to put an image or video—*not a link to them*—amidst your content? Jing can make it happen.

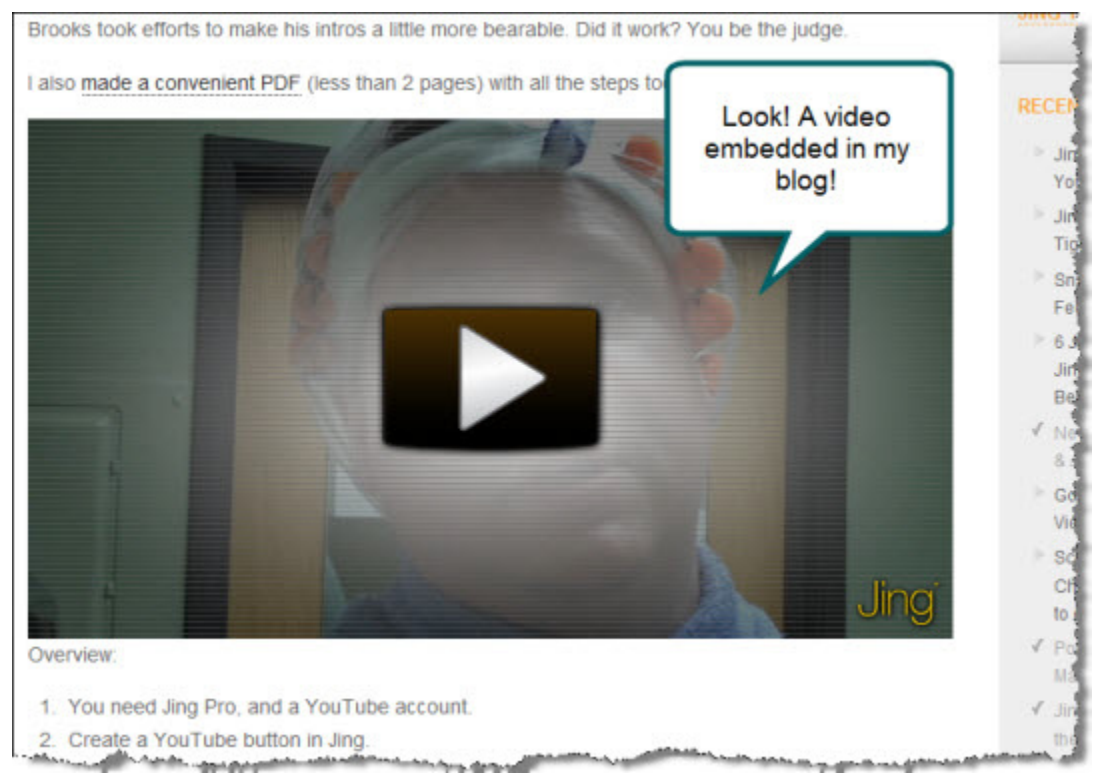

You can do this with Jing and Jing Pro, but note that Jing Pro (with MPEG-4) handles the resizing of the embedded video and high motion content much better than the free version of Jing. Jing and Jing Pro are equally effective when it comes to images.

This guide describes obtaining embed code from Screencast.com. You can also use Jing to obtain image embed code from Flickr, and video embed code from YouTube using similar steps.

## **Step 1: Get Embed Code from Jing**

First, make a new button to return embed code from Screencast.com.

Click **More > Preferences > Customize Jing Buttons**.

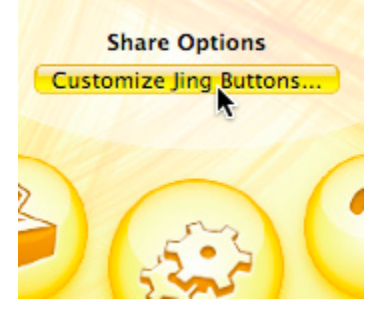

1. In the *Customize Jing Buttons* dialog box, click **New**.

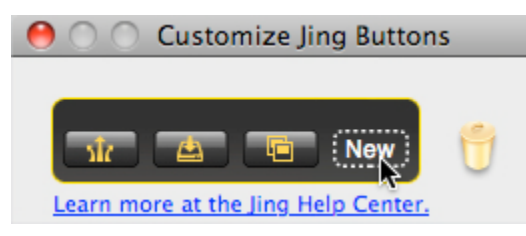

- 2. Select the **Screencast.com** output.
- 3. Enter a logical name in the *Button description* field. This description appears as the tooltip for your button and will help you tell your Screencast.com buttons apart. For example, use *SC.com--Embed*.

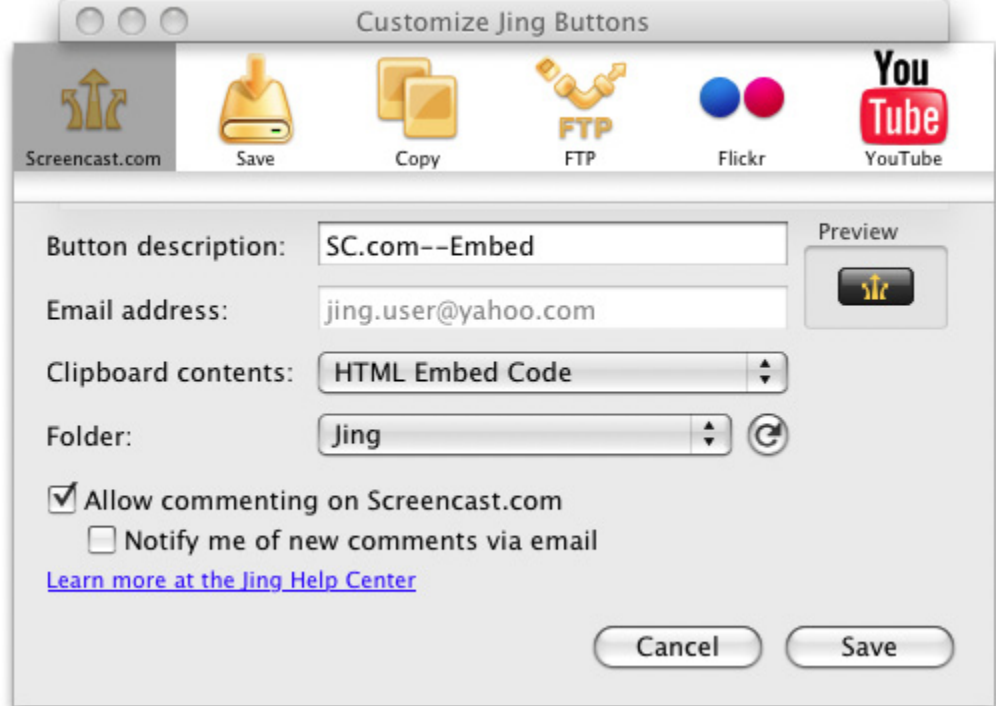

4. In the **Clipboard contents** drop down menu, choose *HTML Embed Code*.

- 5. Select the **Folder** where you want to store your content. The default is the Jing folder, but you may wish to create a different folder to stay organized.
- 6. Click **Save**. The new button appears to the right of your other Jing Output buttons. You can click and drag it to move it to another place.
- 7. Close the *Custom Jing Buttons* dialog box.

Now you can capture videos or images, and click the button you just created to have embed code copied to your clipboard. Paste it as html into your blog post, webpage, wiki, or other html authoring tool.

### **Step 2: Practice Posting**

Draft your post before recording the video.

- 1. Open your html authoring tool and create a new post. This example uses Movable Type.
- 2. Verify you are in pure html mode. In Movable Type, it's called "None", but your html authoring tool may call this mode something else.

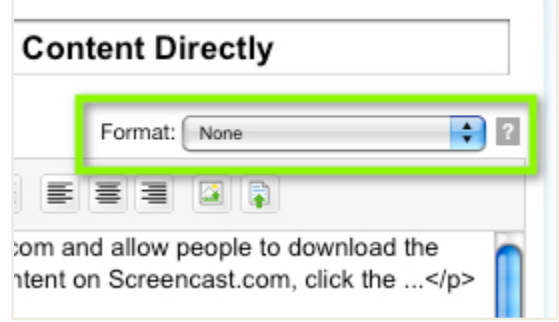

3. Record your Jing video.

Hold **Ctrl** or **Shift** as you select a region and this guarantees a 4:3 or 16:9 (widescreen) aspect ratio and makes it easier to create videos with consistent sizes.

We record at 960x540, then in the code, change the size to 640x360. This lets the smaller size fit in the blog, but if the user clicks the **Full Screen** button they can watch in much higher detail. See where to change the size in the sample code at the end of this document.

4. Click **Stop** to complete the video, review if you want, and click your new **SC.com--Embed** button. Once the video is uploaded, the embed code is copied to your clipboard.

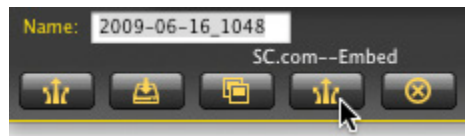

5. Return to your blog post and paste the embed code at the appropriate place in your post. Preview and publish the post.

#### **Optional: Change Dimensions in the Embed Code**

You might run into the situation where the video is too big for your blog. There are a few things you can do to modify the code.

Currently Screencast.com does not generate custom code. You need to manually make any changes.

#### **Change the size of the video or image**

The block of code below is an example of video embed code returned by Screencast.com. If you want to change the height and width of your video, there are four pairs of values to change as highlighted below. You can change the size of images in a similar manner. In both cases, be sure to maintain the aspect ratio. For example, if you reduce the height by 50%, reduce the width by 50%. Otherwise your image or video will appear squashed or skewed.

> <object width="960" height="540"> <param name="movie" value="http:// content.screencast.com/users/mcurtis/folders/Jing/media/ 004dc68f-26f3-4394-9b49-7d8f09ca8f90/jingh264player.swf> </param> <param name="quality" value="high"></param> <param name="bgcolor" value="#FFFFFF"></ param><param name="flashVars" value="thumb=http://content.screencast.com/users/ mcurtis/folders/Jing/media/004dc68f-26f3-4394-9b49-7d8f09ca8f90/ FirstFrame.jpg&containerwidth=960&containerheight=540&showbranding=false&conte nt=http://content.screencast.com/users/mcurtis/folders/Jing/media/ 004dc68f-26f3-4394-9b49-7d8f09ca8f90/00000058.mp4">/param> <param name="allowFullScreen" value="true"></param> <param name="scale" value="showall"></param> <param name="allowScriptAccess" value="always"></ param> <param name="base" value="http://content.screencast.com/users/mcurtis/ folders/Jing/media/004dc68f-26f3-4394-9b49-7d8f09ca8f90/"></param> <embed src="http://content.screencast.com/users/mcurtis/folders/Jing/media/ 004dc68f-26f3-4394-9b49-7d8f09ca8f90/jingh264player.swf" quality="high" bgcolor="#FFFFFF" width="960" height="540" type="application/x-shockwave-flash" allowScriptAccess="always" flashVars="thumb=http://content.screencast.com/users/ mcurtis/folders/Jing/media/004dc68f-26f3-4394-9b49-7d8f09ca8f90/ FirstFrame.ipg&containerwidth=960&containerheight=540&showbranding=false&conte nt=http://content.screencast.com/users/mcurtis/folders/Jing/media/ 004dc68f-26f3-4394-9b49-7d8f09ca8f90/00000058.mp4" allowFullScreen="true" base="http://content.screencast.com/users/mcurtis/folders/Jing/media/ 004dc68f-26f3-4394-9b49-7d8f09ca8f90/" scale="showall"></embed> </object>